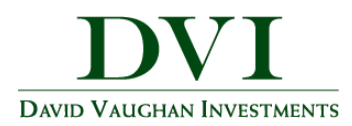

## **How to Add a Mobile Icon to Your iPhone**

This training guide will demonstrate how to add an icon that links to the DVI Client Portal Mobile Site to an iPhone or iPad.

1. Open the Safari browser.

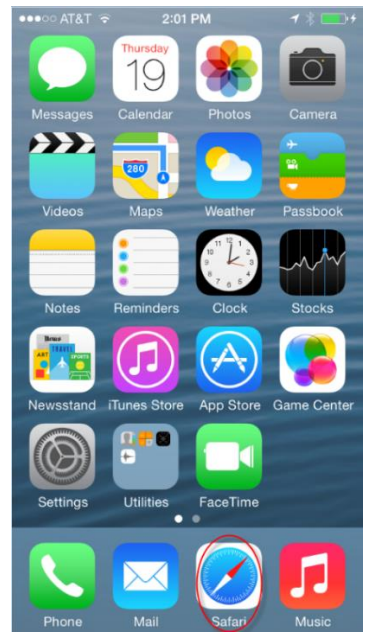

Note – For more information about the Mobile Site and its features, please see the DVI Client Portal Mobile Site Overview guide.

2. Enter in the log-in URL

<https://wealth.emaplan.com/ema/SignIn?ema%2fria%2fdavidvaughaninvest>

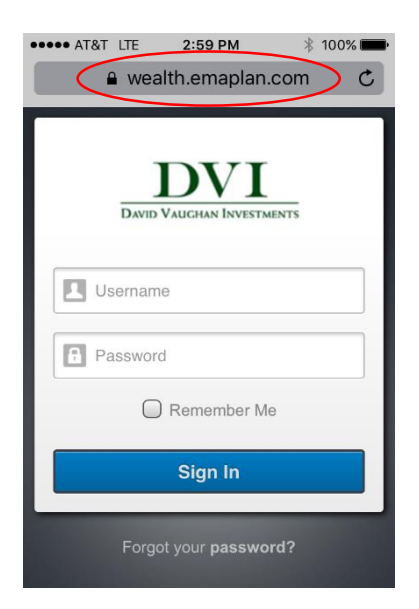

**Add Mobile Icon to iPhone |** Page 1

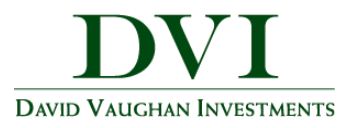

3. Click the highlighted icon below.

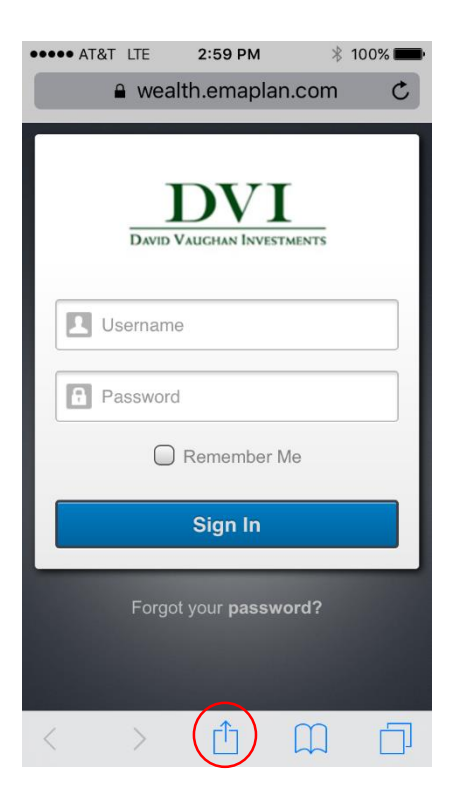

4. Choose to Add to Home Screen.

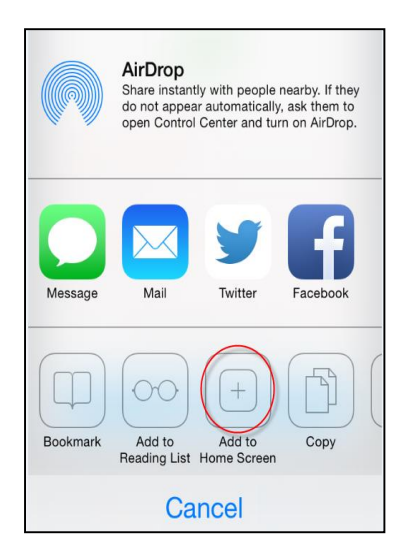

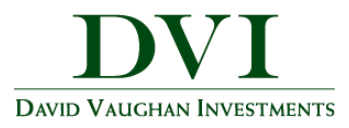

5. Customize the App Name & Click Add

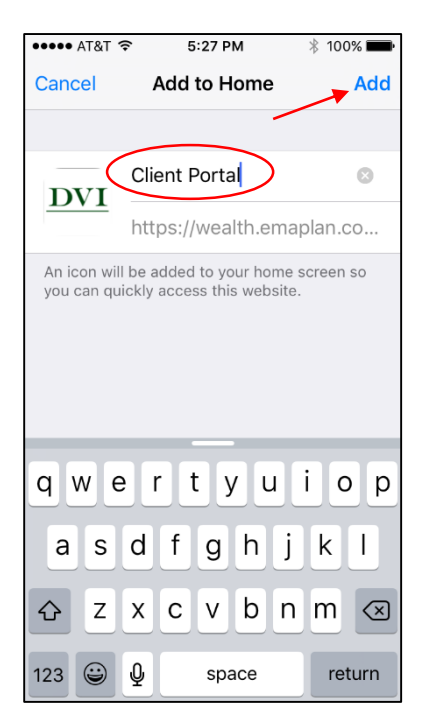

6. Access your website!

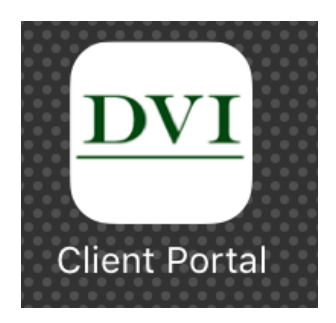

**Add Mobile Icon to iPhone |** Page 3